# Skrócona instrukcja rozpoczęcia pracy z aplikacją Xerox® App Gallery

#### **OPIS**

Aplikacja Xerox® App Gallery służy do wyszukiwania aplikacji, które zapewniają nowe opcje lub możliwości dla Twoich urządzeń Xerox®. Aplikacja App Gallery zapewnia bezpośredni dostęp do aplikacji, które pomagają zwiększyć produktywność, ułatwiają pracę, dostarczają ważnych informacji biznesowych i udoskonalają funkcjonalność drukarki.

#### **Wymagania dotyczące urządzenia**

W niniejszej instrukcji termin "urządzenie" jest stosowany jako synonim i zamiennie z określeniem "Drukarka wielofunkcyjna" i "Drukarka".

Wszystkie urządzenia wymagają spełnienia poniższych warunków:

- Aby zainstalować aplikację, musi być włączona technologia Xerox Extensible Interface Platform® (EIP).
	- Urządzenia muszą obsługiwać EIP w wersji 3.5 lub nowszej
- Xerox® Aby zainstalować aplikację, musi być włączona ConnectKey® App Installation (Weblet Install Policy).
- Upewnij się, że urządzenie może się komunikować przez Internet.

## **Uwaga:**

Niektóre sieci wymagają serwera proxy do komunikacji przez Internet.

Jeśli na urządzeniu aktywowano SSL upewnij się, czy załadowano na urządzenie certyfikaty bezpieczeństwa.

Domyślnie Xerox® Solutions Certificates są wstępnie załadowane na wszystkich urządzeniach AltaLink® i VersaLink®. Po wygaśnięciu naszych certyfikatów ich nowe wersje można pobrać tutaj:

[https://appgallery.services.xerox.com/xerox\\_app\\_gallery/certs/XeroxSolutions-](https://appgallery.services.xerox.com/xerox_app_gallery/certs/XeroxSolutions-CertificateBundle.p7b)[CertificateBundle.p7b](https://appgallery.services.xerox.com/xerox_app_gallery/certs/XeroxSolutions-CertificateBundle.p7b)

W celu uzyskania dodatkowych informacji i instrukcji dotyczących aplikacji Xerox App Gallery skorzystaj z Podręcznika użytkownika Xerox App Gallery.

# **TWORZENIE KONTA**

- 1. Wejdź na stronę Xerox App Gallery: [https://appgallery.services.xerox.com](https://appgallery.services.xerox.com/)
- 2. Wybierz Log In (Zaloguj się).
- 3. Wybierz Create Account (Utwórz konto).
- 4. Wprowadź żądane informacje.
- 5. Wybierz Create Account (Utwórz konto).
- 6. E-mail powitalny zostanie przesłany na adres e-mail wprowadzony podczas tworzenia konta.
- 7. Otwórz e-mail i wybierz przycisk Verify Account (Weryfikuj konto). **UWAGA**: Po otwarciu się App Gallery wprowadź hasło i login, aby zweryfikować konto.

# **INSTALOWANIE APLIKACJI XEROX® APP GALLERY**

Domyślnie aplikacja Xerox® App Gallery jest wstępnie zainstalowana i dostępna na wszystkich urządzeniach, które mają załadowane oprogramowanie do obsługi urządzeń w technologii 2016 Xerox® ConnectKey®. Aplikacja App Gallery jest zainstalowana na wszystkich urządzeniach Xerox® AltaLink® i Xerox® VersaLink®.

Jeśli jednak aplikacji nie ma już na urządzeniu, wykonaj następujące kroki:

- 1. Wejdź na stronę Xerox App Gallery: [https://appgallery.services.xerox.com](https://appgallery.services.xerox.com/)
- 2. Wybierz Log In (Logowanie).
- 3. Wpisz prawidłowy adres e-mail i hasło.
- 4. W razie potrzeby na karcie Devices (Urządzenia) dodaj urządzenie wielofunkcyjne lub drukarkę.
- 5. W zakładce All Apps (Wszystkie aplikacje) wyszukaj Xerox® App Gallery.
- 6. Wybierz przycisk Install (Zainstaluj).
- 7. Zaakceptuj umowę licencyjną.
- 8. Wybierz urządzenia, na których chcesz mieć aplikację, po czym wybierz **Install**  (Zainstaluj).

# **Uwaga:**

W celu uzyskania szczegółowych instrukcji na temat dodawania urządzeń oraz dodawania lub instalowania aplikacji na swoim koncie Xerox App Gallery zobacz hiperłącza do dokumentacji na końcu niniejszej instrukcji.

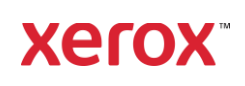

## **ZALOGUJ SIĘ W APP GALLERY NA URZĄ DZENI U**

- 1. Na ekranie głównym urządzenia Xerox® wybierz ikonę aplikacji Xerox® App Gallery.
- 2. Wybierz ikonę Person (Osoba), aby się zalogować.
- 3. Wprowadź adres e-mail i hasło, a następnie naciśnij przycisk OK.

#### **INSTALOWANIE DARMOWYCH APLIKACJI PRZY UŻYCIU APP GALLERY NA URZĄDZENIU**

- 1. Na ekranie głównym urządzenia Xerox® wybierz ikonę aplikacji Xerox® App Gallery.
- 2. Wybierz ikonę Person (Osoba), aby się zalogować.
- 3. Wprowadź adres e-mail i hasło, a następnie naciśnij przycisk OK.
- 4. W zakładce All Apps (Wszystkie aplikacje) wybierz żądaną darmową aplikację.
- 5. Wybierz przycisk Install (Zainstaluj).
- 6. Zaakceptuj umowę licencyjną.
- 7. Aplikacja zainstaluje się na urządzeniu.

#### **INSTALOWANIE PŁATNYCH APLIKACJI**

- 1. Wejdź na stronę Xerox App Gallery: [https://appgallery.services.xerox.com](https://appgallery.services.xerox.com/)
- 2. Wybierz Log In (Logowanie).
- 3. Wpisz prawidłowy adres e-mail i hasło.
- 4. W razie potrzeby w karcie Devices (Urządzenia) dodaj urządzenie wielofunkcyjne lub drukarkę.
- 5. W zakładce Wszystkie aplikacje wybierz żądaną aplikację.
- 6. Wybierz przycisk **Subscribe** (Zapisz się).
- 7. Zaakceptuj umowę licencyjną z użytkownikiem końcowym aplikacji (EULA).
- 8. Wybierz **Checkout** (Kasa).
- 9. Podaj dane do płatności i wybierz **Place Order** (Złóż zamówienie).
- 10. Wybierz **Done** (Gotowe).

11. Sprawdź, czy w skrzynce odbiorczej znajduje się potwierdzenie zakupu.

### **USUWANIE APLIKACJI**

- 1. Wejdź na stronę Xerox App Gallery: [https://appgallery.services.xerox.com](https://appgallery.services.xerox.com/)
- 2. Wybierz Log In (Logowanie).
- 3. Wpisz prawidłowy adres e-mail i hasło.
- 4. Wybierz My Apps (Moje aplikacje).
- 5. Wybierz aplikację, która ma być usunięta.
- 6. Wybierz opcję Uninstall (Odinstaluj).
- 7. Aplikacja zostanie odinstalowana.

# **WSPAR CIE**

Baza wiedzy Xerox App Gallery

[https://www.support.xerox.com/support/xer](https://www.support.xerox.com/support/xerox-app-gallery/support/plpl.html) [ox-app-gallery/support/enus.html](https://www.support.xerox.com/support/xerox-app-gallery/support/plpl.html)

Dokumentacja Xerox App Gallery

[https://www.support.xerox.com/support/xer](https://www.support.xerox.com/support/xerox-app-gallery/documentation/plpl.html) [ox-app-gallery/documentation/enus.html](https://www.support.xerox.com/support/xerox-app-gallery/documentation/plpl.html)

Obsługiwane urządzenia wielofunkcyjne (MFP) i drukarki

[https://www.xerox.com/en](https://www.xerox.com/en-us/connectkey/apps)[us/connectkey/apps](https://www.xerox.com/en-us/connectkey/apps)

© 2022 Xerox Corporation. All rights reserved. Xerox® is a trademark of Xerox Corporation in the United States and/or other countries

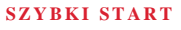

**Xerox**